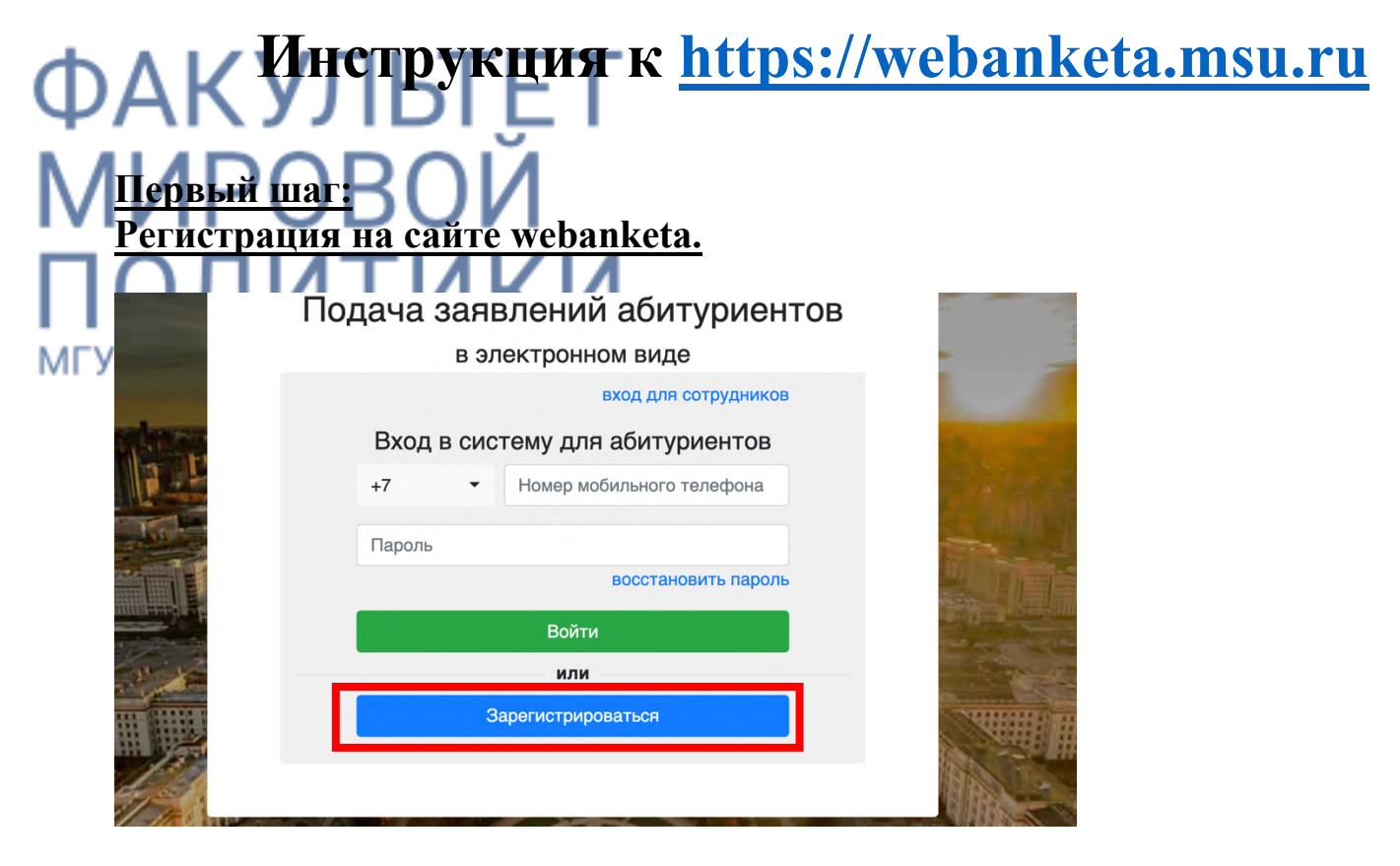

Для регистрации перейдите во вкладку «Регистрация».

**Введите Ваши данные в строгом соответствии с паспортными данными. Стандартные ошибки в заполнении ФИО это буквы Е/Ё, И/Й, а также пробелы, дефисы. Если в паспорте у Вас написано Петр, то в анкете также Петр, если в паспорте Пётр, то в анкете Пётр.** 

**Обращаем Ваше внимание, что изменить ФИО и гражданство можно только если у Вас нет поданных заявлений на факультеты МГУ. Если они есть, то Вам нужно удалить/отозвать их и только после этого править основную информацию в профиле.** 

**ФИО заполняется строго по паспорту!!!**

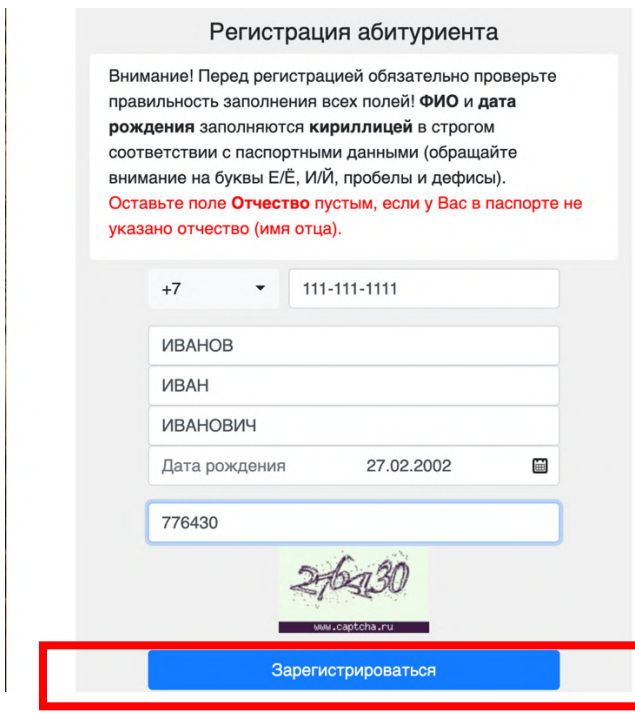

*После заполнения данных на Ваш мобильный телефон придет сообщение с паролем. Пароль не удаляем, сохраняем и не забываем!* 

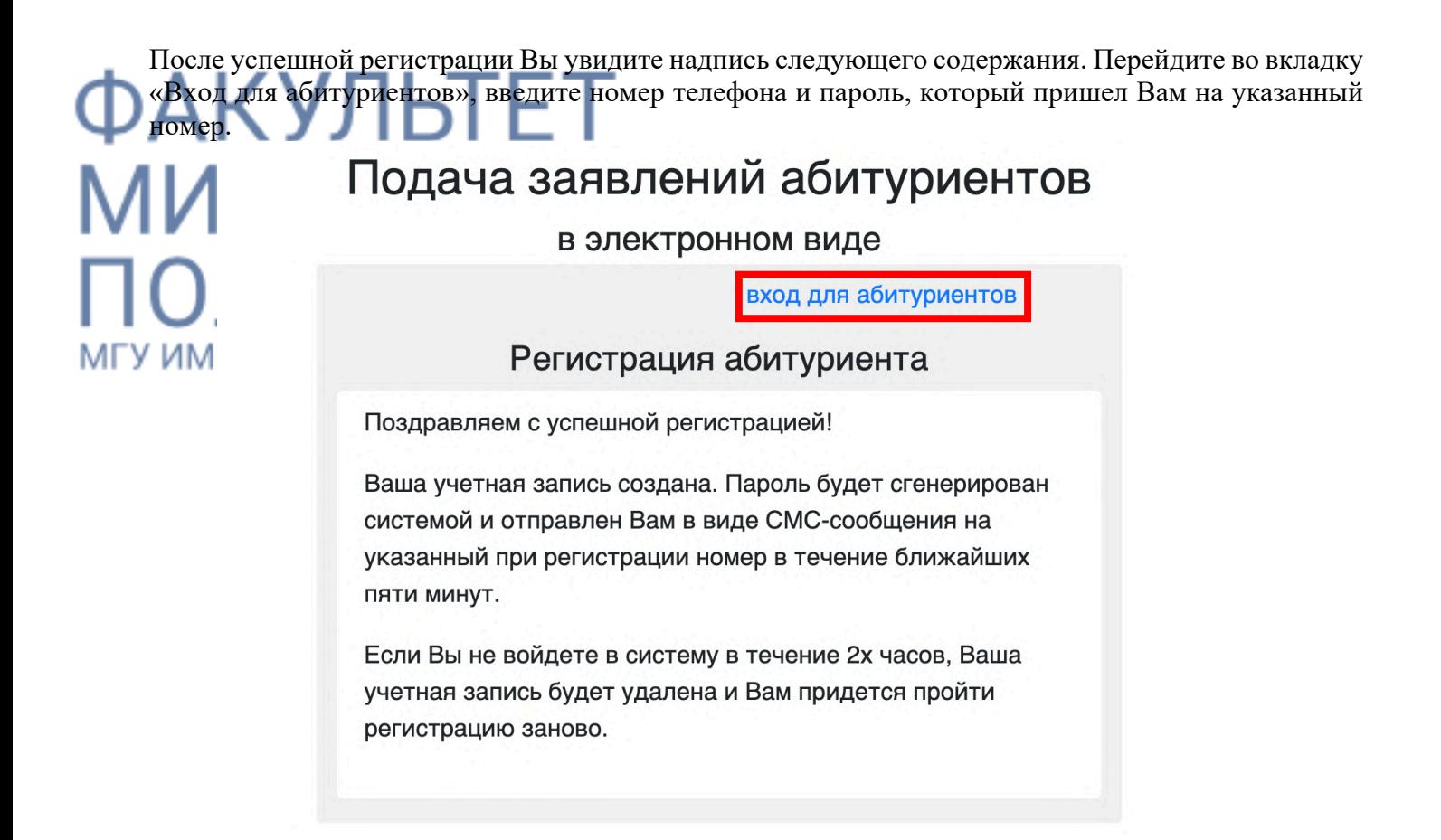

Далее перед Вами откроется следующий интерфейс, в котором Вам нужно выбрать гражданство и уровень образования *(Выбрать нужно ступень образования, на которую планируете подавать документы: бакалавриат/ магистратура или аспирантура).*

#### Подача заявлений абитуриентов

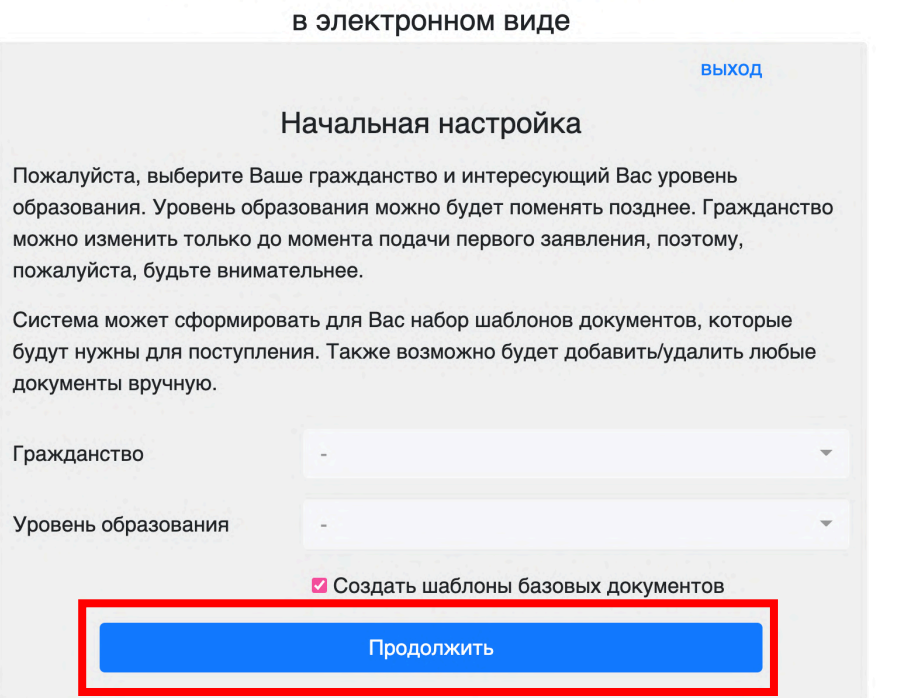

Далее нажмите кнопку продолжить, и Вы увидите внутреннюю инструкцию по заполнению webanketa. **Внимательно ознакомитесь с ней!!**

#### Страница помощи

Уважаемый абитуриент!

ML)

Мы рады приветствовать Вас в Системе подачи заявлений в электронном виде!

Система состоит из четырех основных разделов:

- Профиль, В этом разделе Вы можете поменять свое ФИО или гражданство, если ошиблись при регистрации (обратите внимание, что при этом у Вас не должно быть заявлений), и настроить уведомления. Обратите внимание на то, что Вам необходимо будет указать и подтвердить свой адрес электронной почты.
- Документы. В этот раздел Вам необходимо будет добавить документы (их реквизиты и скан-копии), которые необходимы для подачи заявления. Обратите внимание на то, что в зависимости от того, куда подается заявление и какие условия поступления, необходим разный набор документов. Также в этом разделе возможно внести изменения в документы или исправить ошибки, если они будут найдены при проверке.
- Заявления. В этом разделе отображаются Ваши заявления и активность по ним. Также в этом разделе можно подать или отозвать сами заявления и согласия на зачисление. Если Вы подавали заявление через портал Поступай Онлайн, оно тоже будет отображено в этом разделе.
- Поддержка. В этом разделе Вы можете написать сообщение в службу поддержки факультета или Цетральную приемную комиссию по любому интересующему Вас вопросу. Также в этом разделе могут появиться дополнительные комментарии от сотрудников приемной комиссии по Вашему заявлению.

Если у названия раздела присутствует красный восклицательный знак • Профиль, это означает, что в разделе есть что-то, требующее Вашего внимания. Например, один из документов не до конца заполнен или содержит ошибки.

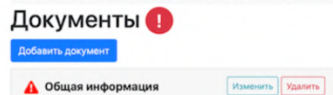

При этом, если открыть документ из данного примера, в форме будет указано, что именно необходимо исправить.  $\Gamma$ <sub>O</sub> $\nu$ <sub>MAL</sub>

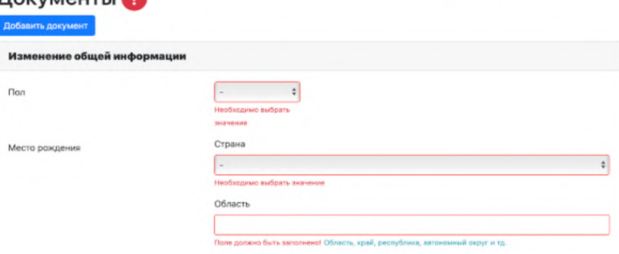

После заполнения документов на их основе можно создать одно или несколько заявлений, которые после исправления всех ошибок необходимо будет отправить на факультет. Обратите внимание, что если заявление не отправить на факультет, оно не будет проверено Приемной комиссией и не будет участвовать в конкурсе!

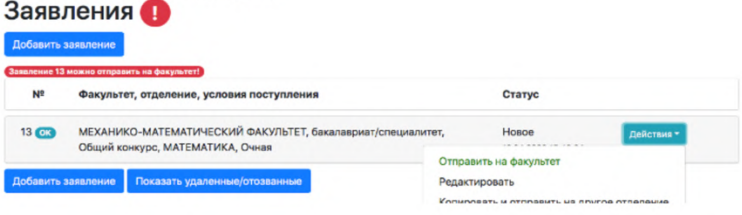

Ознакомившись с инструкцией, переходим в раздел с названием «Профиль».

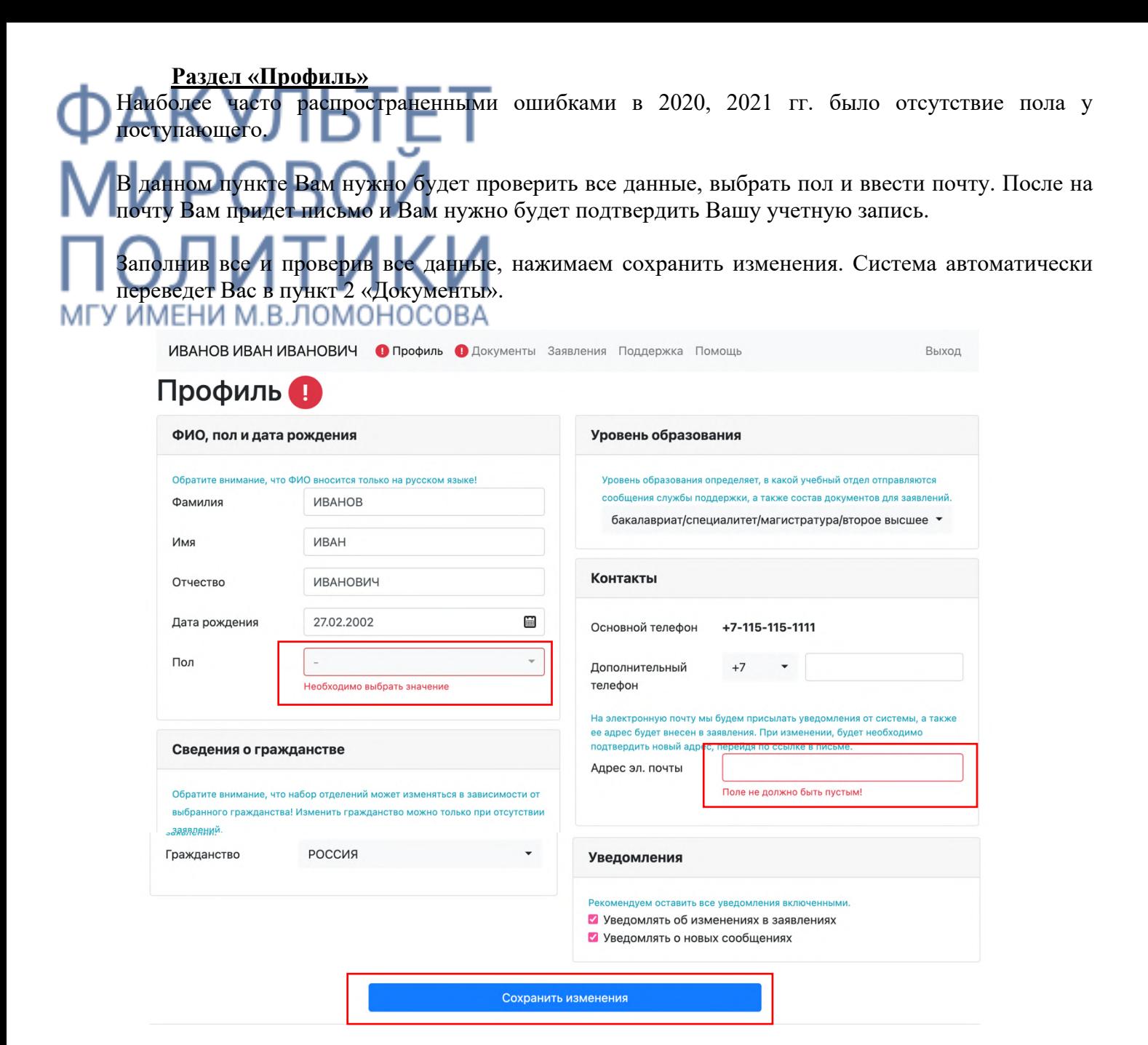

Перейдите в Ваш почтовый ящик. Откройте письмо от Почтового робота ЦПК МГУ и перейдите по ссылке для подтверждения учётной записи.

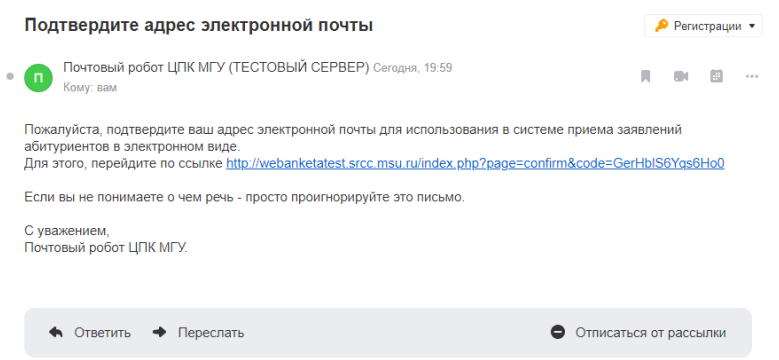

После перехода по ссылке вы увидите следующее сообщение: Ваш электронный адрес \_\_\_\_ подтвержден.

Ваша учетная запись активирована и подтверждена.

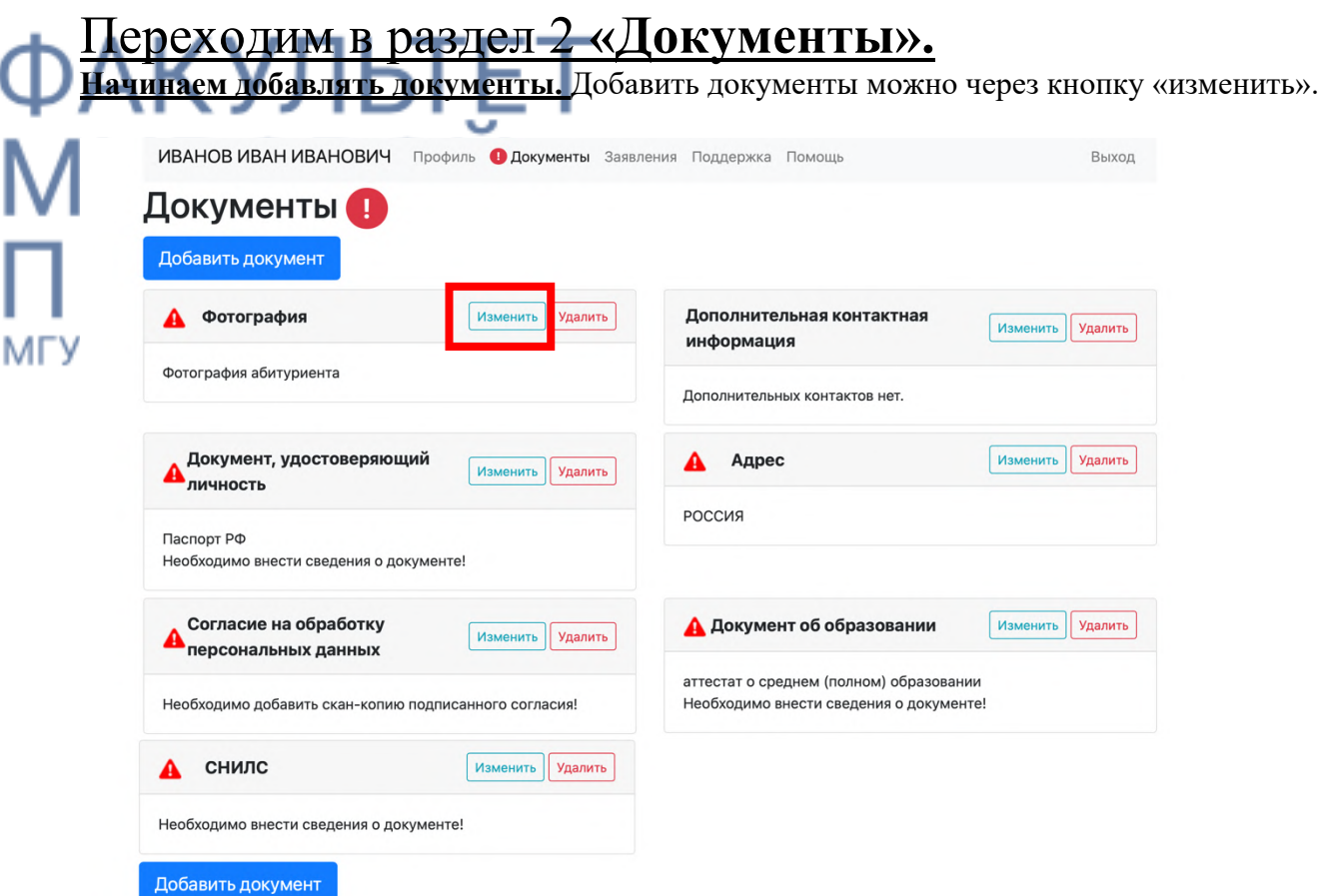

**1. Фотография** нажимаем изменить. Фото должно быть выполнено в 2022 году, на белом фоне, размером 3Х4 (официальная). Необходимо отсканировать всего одно фото, сделанное в студии, не надо сканировать все 4!

Нажимаем добавить, выбираем одно фото, загружаем и сохраняем.

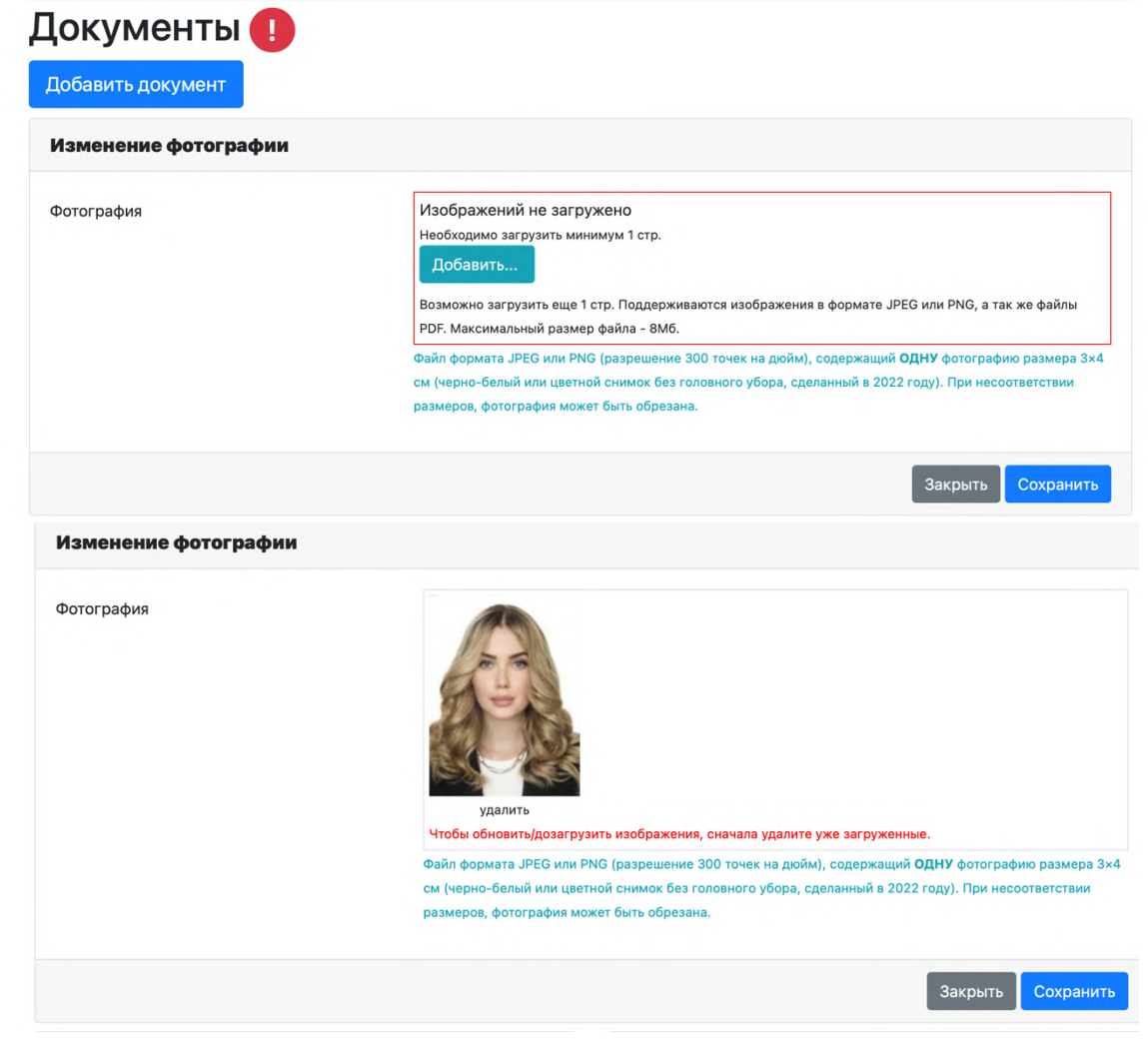

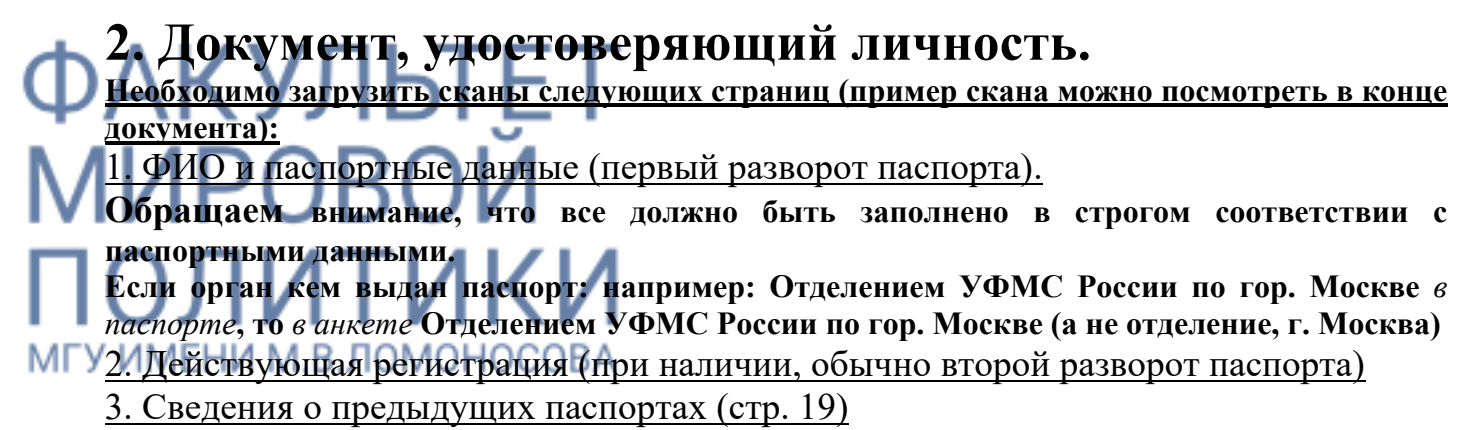

*Добавив все необходимые документы, не забудьте нажать «СОХРАНИТЬ»*

#### ВСЕ СКАНЫ ДОЛЖНЫ БЫТЬ ЧИТАБЕЛЬНЫ!

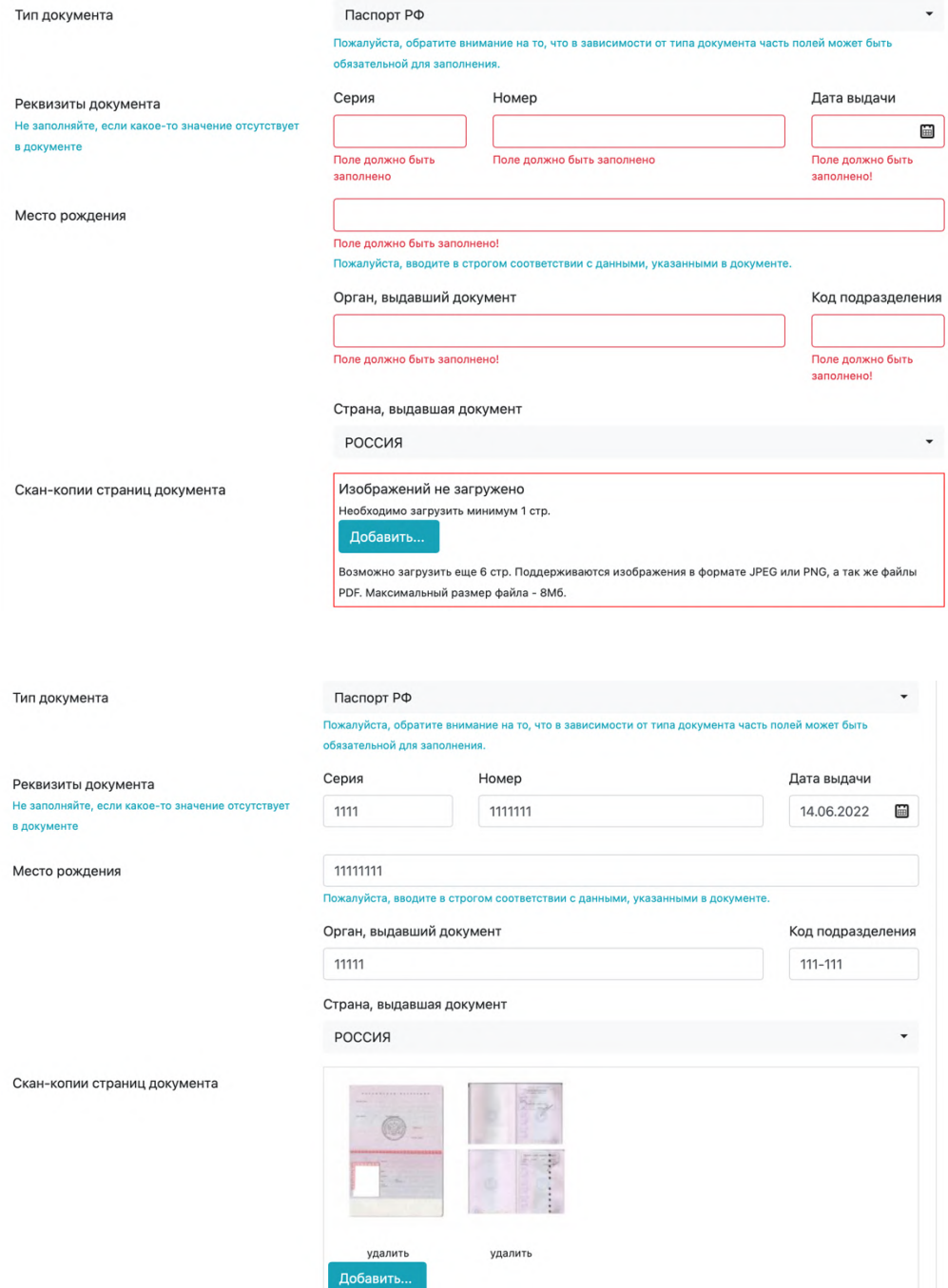

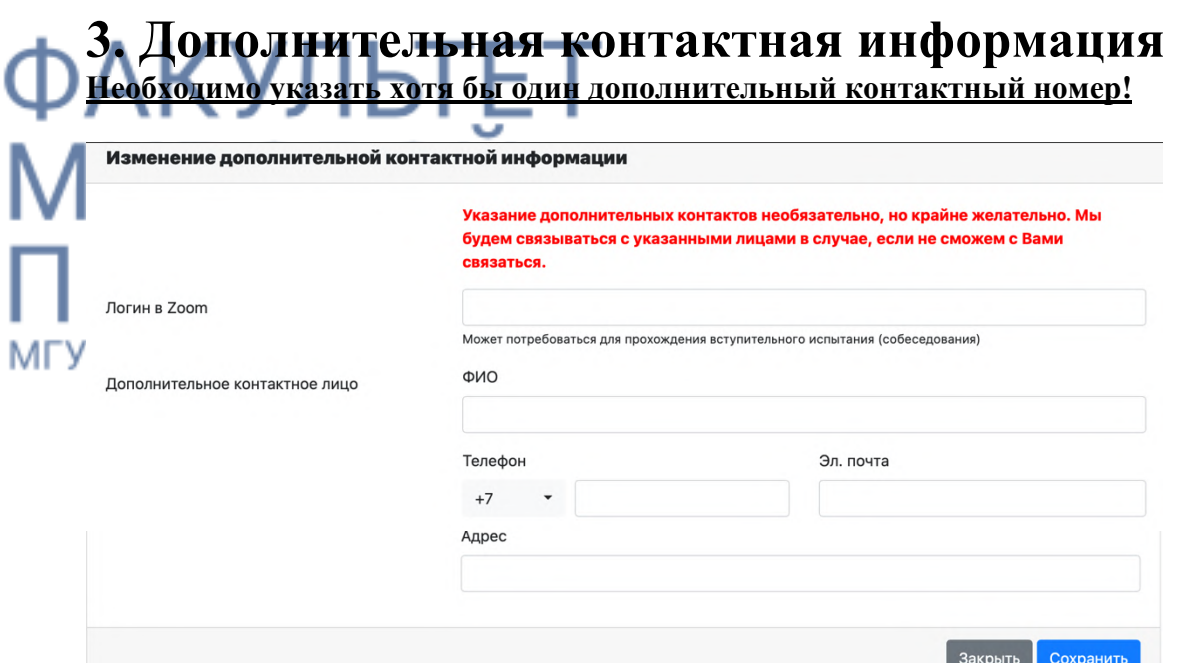

## **4. Адрес**

Для граждан Российской Федерации с пропиской на территории страны, необходимо использовать кнопку «Поиск в КЛАДР».

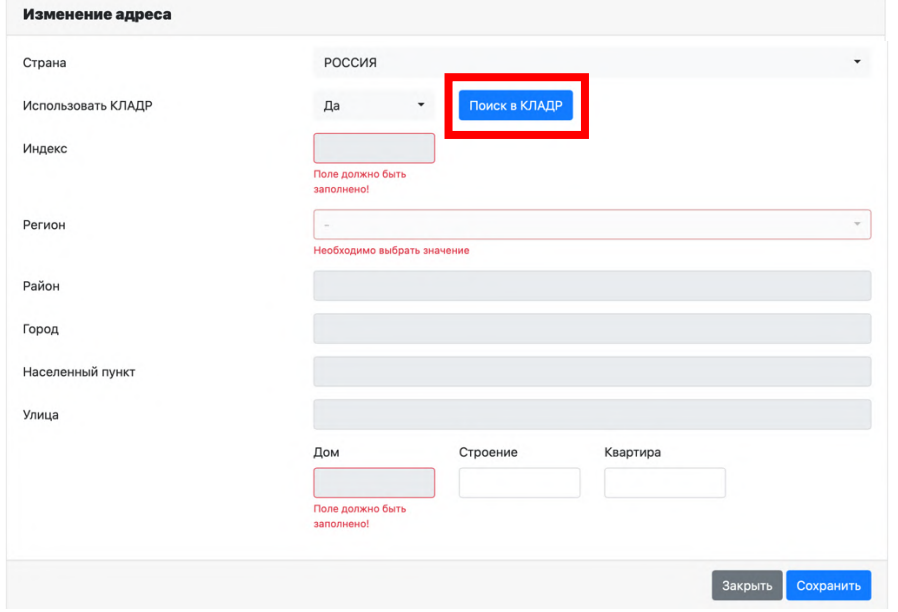

Нажимаем кнопку «Поиск в КЛАДР», в этом случае адрес будет точным. Нажмите на любую из удобных для Вас кнопок «поиск по индексу» или «поиск по названию» и начните вводить либо индекс, либо название. *Наиболее удобным способом будет «поиск по индексу» (пример поиска можно посмотреть ниже).* 

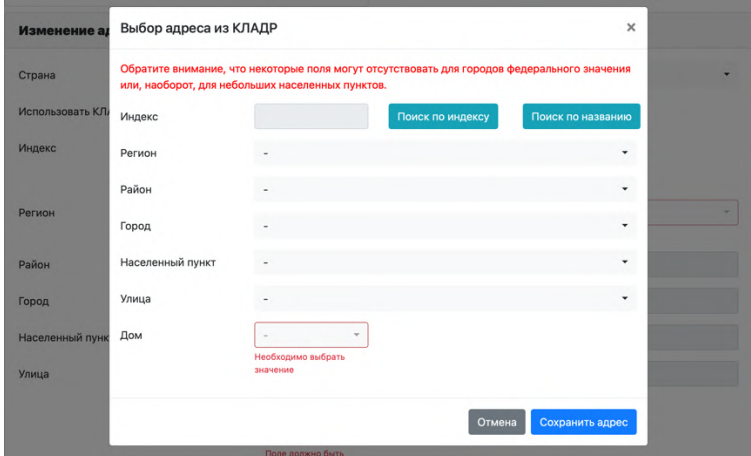

ПРИМЕР ПОИСКА ПО ИНДЕКСУ: как только Вы начнете вводить данные система сама даст Вам на выбор Вашу улицу, и все данные заполнит за Вас, Вам останется ввести только номер дома. Введя индекс, Вам на выбор система даст улицы под этим индексом, далее из предложенных системой улиц, выбираете свою и следом система попросит Вас ввести номер дома.

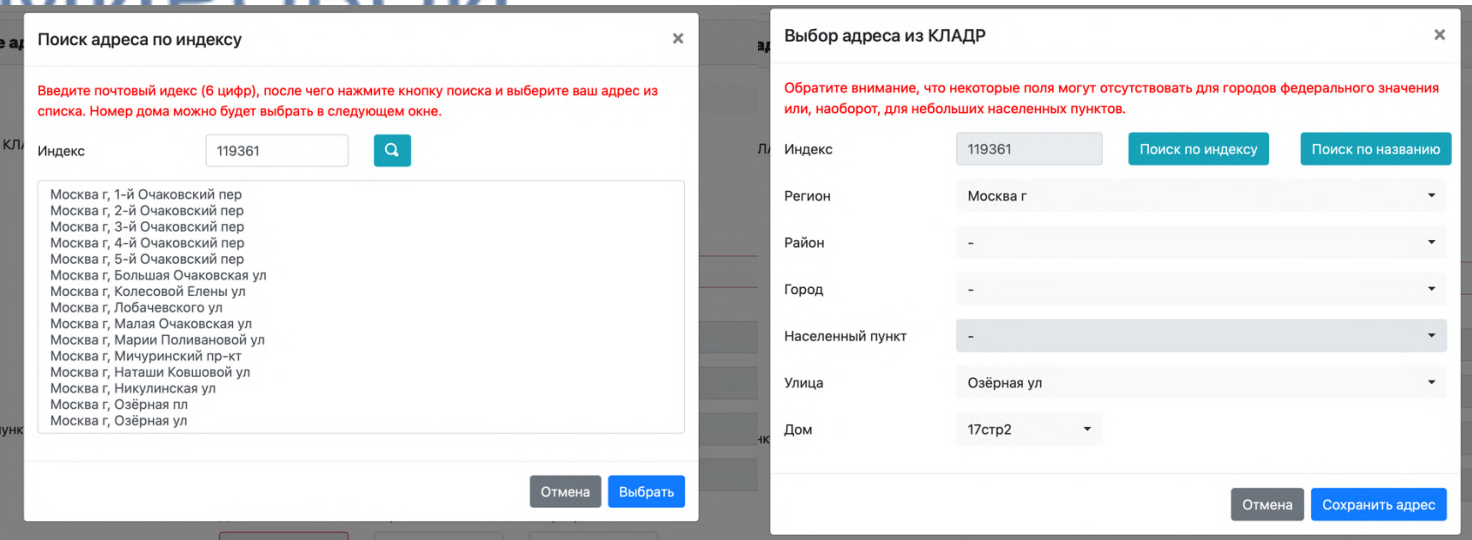

Сохраняем, далее вводим квартиру и строение.

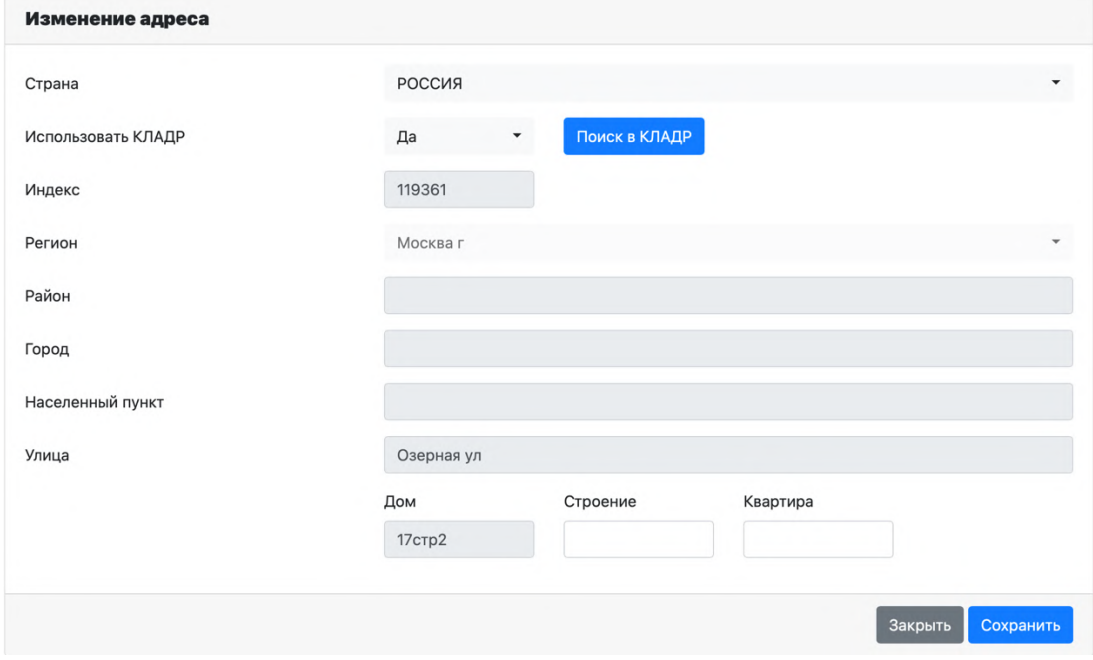

Не забываем нажать сохранить!!!! Переходим к следующему пункту.

## **5. Документ об образовании**

.<br>Іеобходимо загрузить сканы следующих страни<u>ц (пример скана аттестата можно посмотреть в</u> самом конце инструкции):

Для аттестата:

1. Главный разворот (номер аттестата и место выдачи)

2. Все страницы приложения (итого у вас получится 3 разворота или 5 страниц)

Для диплома гособразца:

1. Разворот диплома с номером, ФИО и сведениями об учебном заведении

2. Приложение к диплому полностью (две-четыре страницы)

Для диплома МГУ и СПбГУ:

1. Страницы со сведениями о присвоении степени /квалификации на русском и английском языках (две страницы)

2. Приложение к диплому полностью (восемь-двенадцать страниц)

**Пункт касается абитуриентов,** у которых на момент подачи документов еще не будет документа об образовании. В таком случае достаточно прикрепить справку из учебного заведения, подтверждающую факт успешного освоения учебной программы (для бакалавров) или присвоение квалификации (для магистров) и содержащую сведения о дате выдачи аттестата/диплома. По получении документа об образовании его скан необходимо прикрепить через обращение поддержки: выбрать заявление, отправленное на факультет, нажать кнопку «Действия» - «Создать обращение» - «Служба поддержки факультета» - «Факультет мировой политики».

В поле «Номер документа» при отсутствии документа вводите XXX

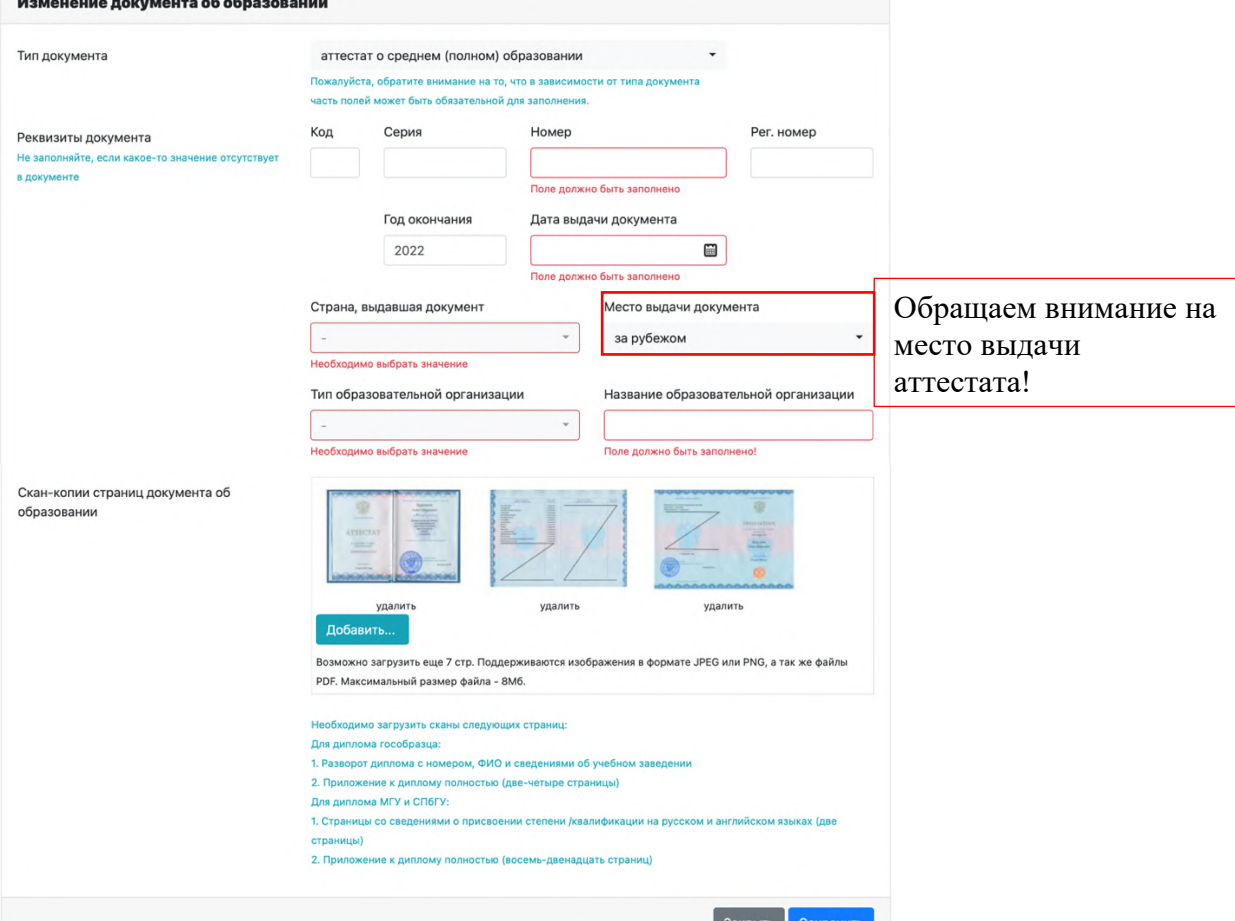

Номер аттестата о среднем (полном) образовании – это все цифры титульного листа!

Вне зависимости от того, что Вы окончили школу, гимназию, лицей в графе «тип образовательной организации» нужно выбрать дневная средняя школа.

Название образовательной организации вводим полностью как в аттестате или дипломе!!! Если Вы напишите только номер школы или аббревиатуру университета, заявление будет отправлено сотрудниками факультета на доработку.

#### **Не забываем отметить место выдачи и дату выдачи аттестата, диплома!**

*Пример заполнения.* В аттестате «Средняя общеобразовательная школа №1941 гор. Москвы», то в анкете Вы можете ввести сокращенно «СОШ № 1941 гор. Москвы».

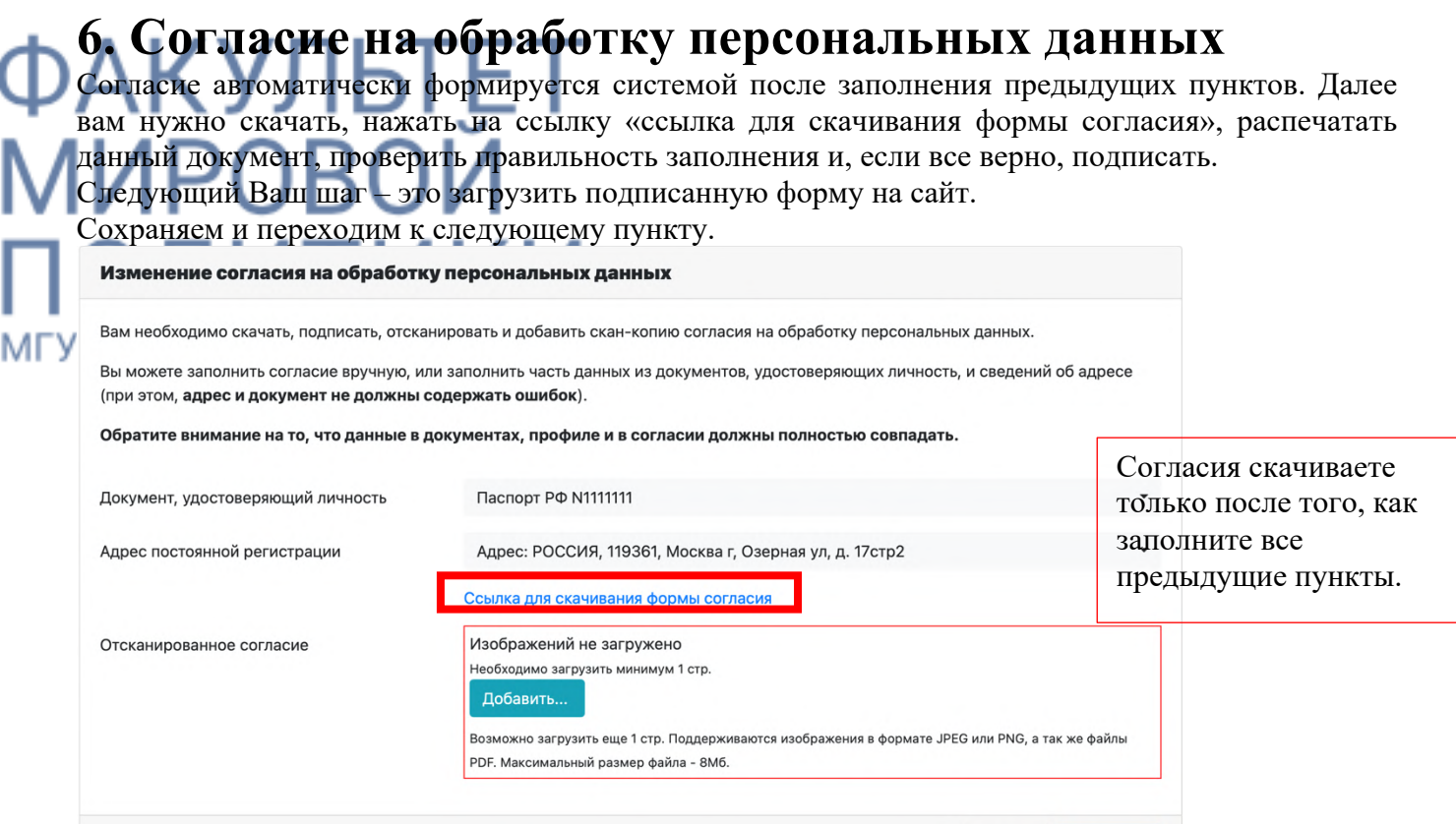

Закрыть **Сохранить** 

## **7. СНИЛС**

Вводим номер СНИЛС и загружаем скан документа, далее сохраняем.

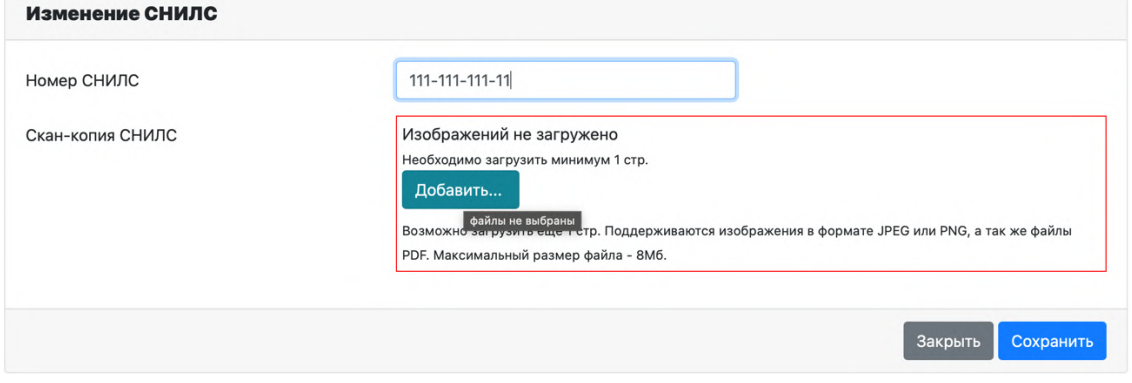

Ураа, основной пакет документов готов и загружен! Остается дело за малым!

Не уходя со вкладки «Документы», нужно добавить дополнительные документы к Вашему профилю. Осуществить это можно через синюю кнопку **«добавить документ».**

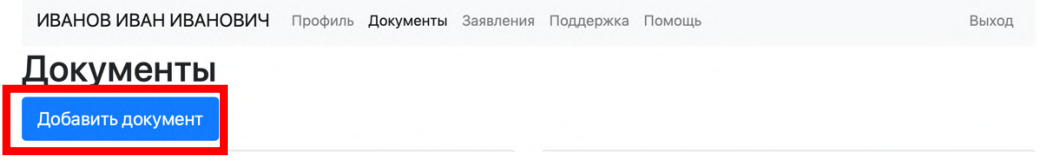

#### **Какие должны быть и могут быть дополнительные документы?**

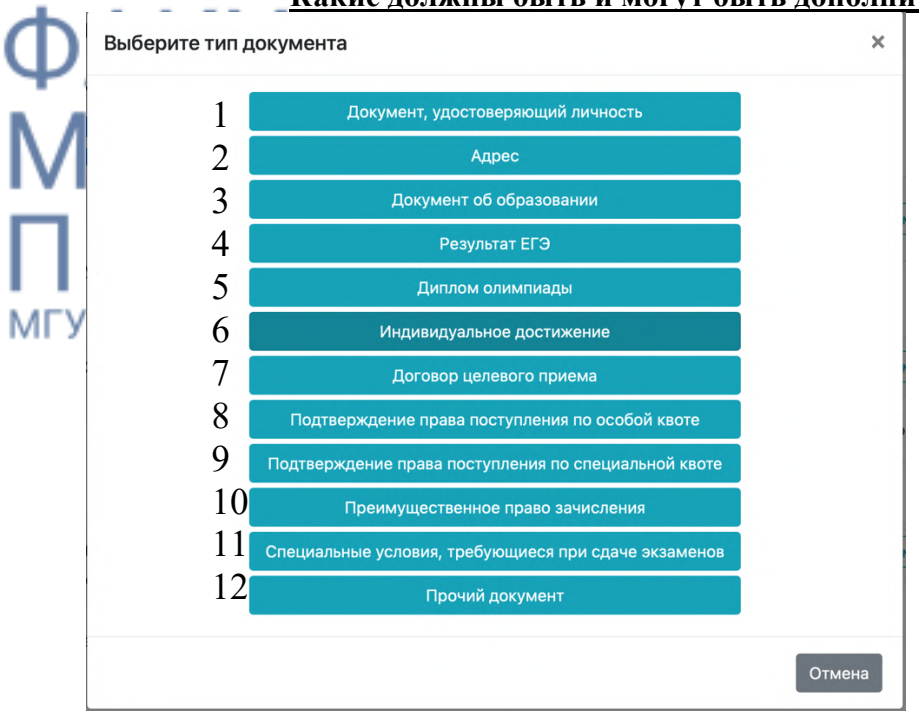

На скриншоте выше, мы видим:

1. Документ, удостоверяющий личность – добавление данной функции нужно для тех абитуриентов, которые сдавали ЕГЭ по другому паспорту или по другому иному документу. Если Вы сдавали ЕГЭ по «виду на жительство» или загранпаспорту, то данный пункт именно для Вас.

2. Адрес. Мы с Вами заполнили по регистрации в паспорте, но если у Вас адрес не совпадает с местом проживания, то данный пункт для Вас.

3. Документ об образовании. Данный пункт мы можем с Вами его не использовать в качестве дополнительного документа, так как заполнили сведения об образовании на основной странице документов.

*4. Результаты ЕГЭ* – данный пункт обязателен для поступающих. Нажимаем на кнопочку и у Вас всплывает окно. Если Вы еще не получили результаты ЕГЭ или же Вы сдаете экзамены вместо ЕГЭ, то Вам необходимо нажать стрелочки в правом углу графы.

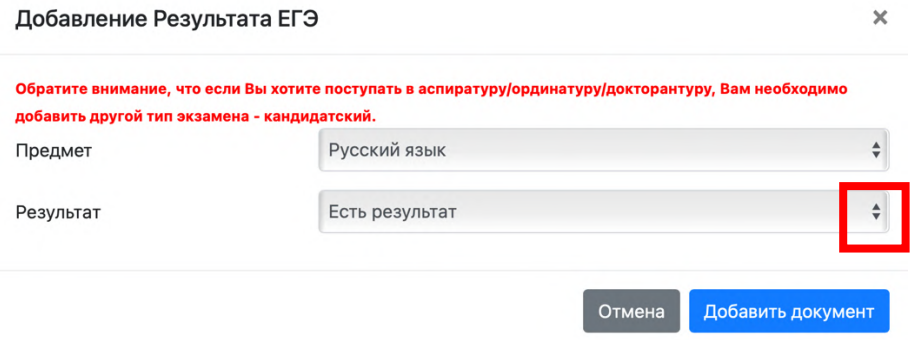

Далее у Вас откроется список предложенных вариантов.

Для тех, кто сдал ЕГЭ, но еще не получил результатов, необходимо выбрать «сдаю в текущем году».

Для тех, кто сдает экзамены вместо ЕГЭ, необходимо выбрать «сдаю в МГУ».

Такой «путь добавления результатов» нужно проделать по всем экзаменам принимаем на ФМП. История, Иностранный язык (выбрать язык, который Вы сдавали), Русский язык. С 2022 года иностранный язык может быть заменен на ЕГЭ по географии.

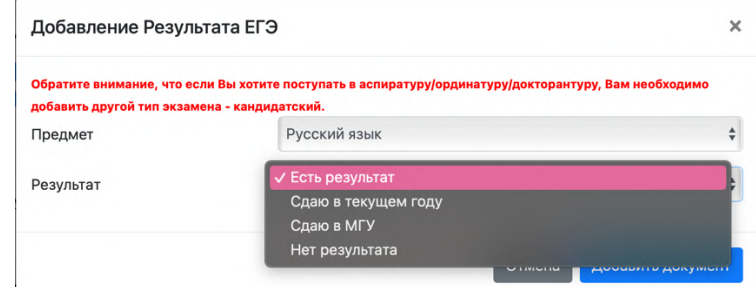

5. Дипломы олимпиад. Если вы являетесь призером / победителем заключительного этапа Всероссийской олимпиады школьников и/или призером / победителем олимпиад(ы) из перечня, утвержденного РСОШ, нажмите на «Дипломы олимпиад».

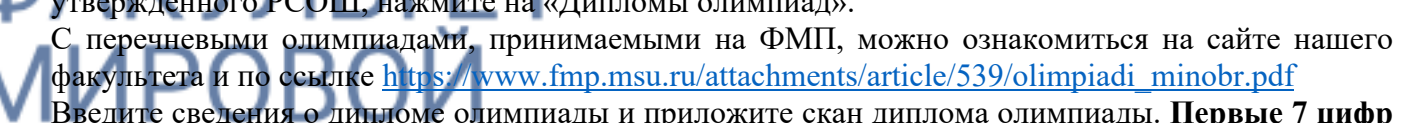

Введите сведения о дипломе олимпиады и приложите скан диплома олимпиады. **Первые 7 цифр – серия диплома, остальные – номер:** Изменение диплома олимпиады

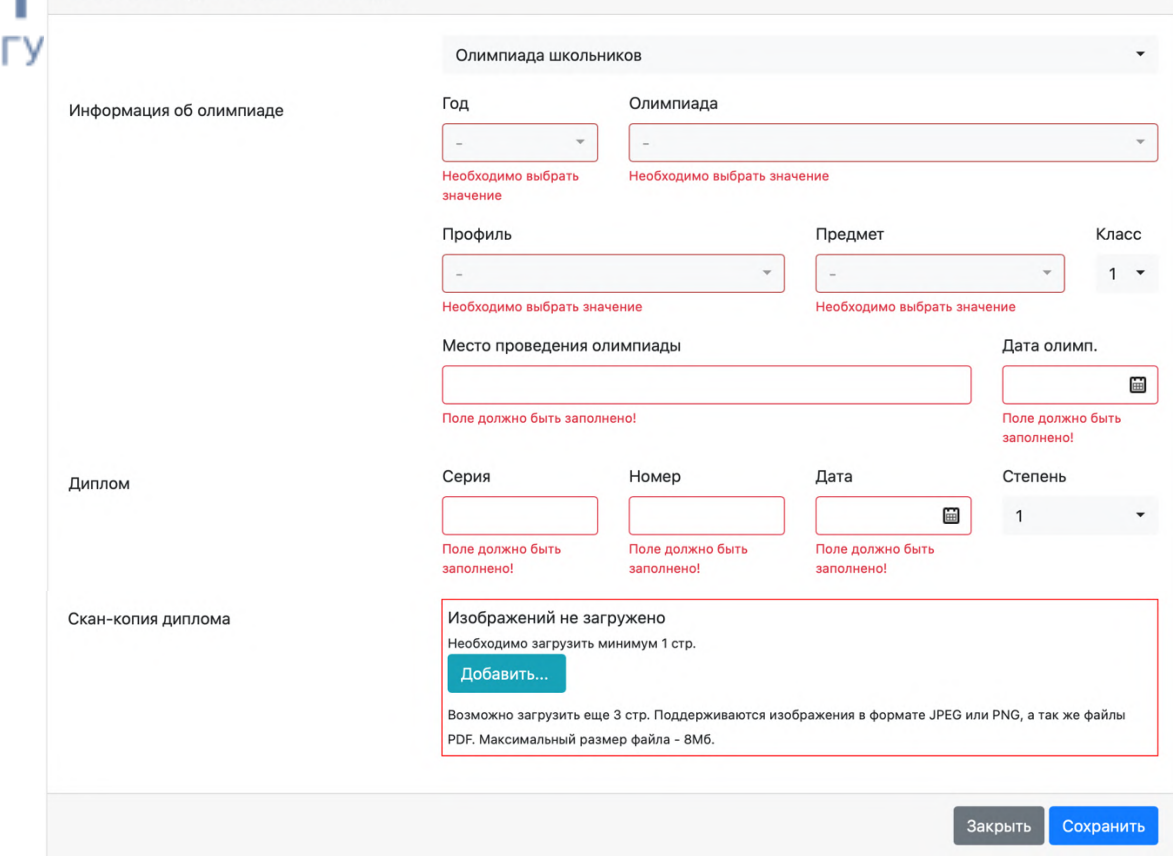

#### *Если Вы являетесь победителем/призером олимпиад, просьба внимательно прочитать раздел подача заявления!*

#### 6. Индивидуальное достижение.

В 2022 году при приеме в МГУ на обучение по программам бакалавриата начисляются баллы за следующие индивидуальные достижения:

• наличие статуса чемпиона и призера Олимпийских игр, Паралимпийских игр и Сурдлимпийских игр, чемпиона мира, чемпиона Европы, лица, занявшего первое место на первенстве мира, первенстве Европы по видам спорта, включенным в программы Олимпийских игр, Паралимпийских игр и Сурдлимпийских игр, наличие золотого, серебряного, бронзового знака отличия Всероссийского физкультурно-спортивного комплекса «Готов к труду и обороне» (ГТО) и удостоверения к нему установленного образца – **2 балла**; Важно! Абитуриент должен относиться к возрастной группе знака либо в текущем году, либо в предшествующем году.

• наличие аттестата о среднем общем образовании с отличием, или аттестата о среднем общем образовании (среднем (полном) общем образовании), содержащего сведения о награждении золотой или серебряной медалью, или диплома о среднем профессиональном образовании с отличием – **6 баллов**;

• оценка, выставленная МГУ по результатам проверки итогового сочинения, являющегося условием допуска к государственной итоговой аттестации по образовательным программам среднего общего образования, – **не более 2 баллов**.

*Каждое индивидуальное достижение добавляем через кнопку «добавить документ».* 

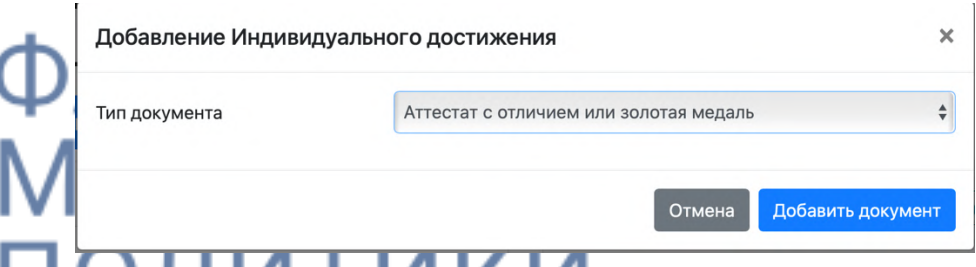

Для значка ГТО поля будут расширенными, так как необходимо ввести номер значка и приложить МГ Ускан удостоверения или выписку из приказа.

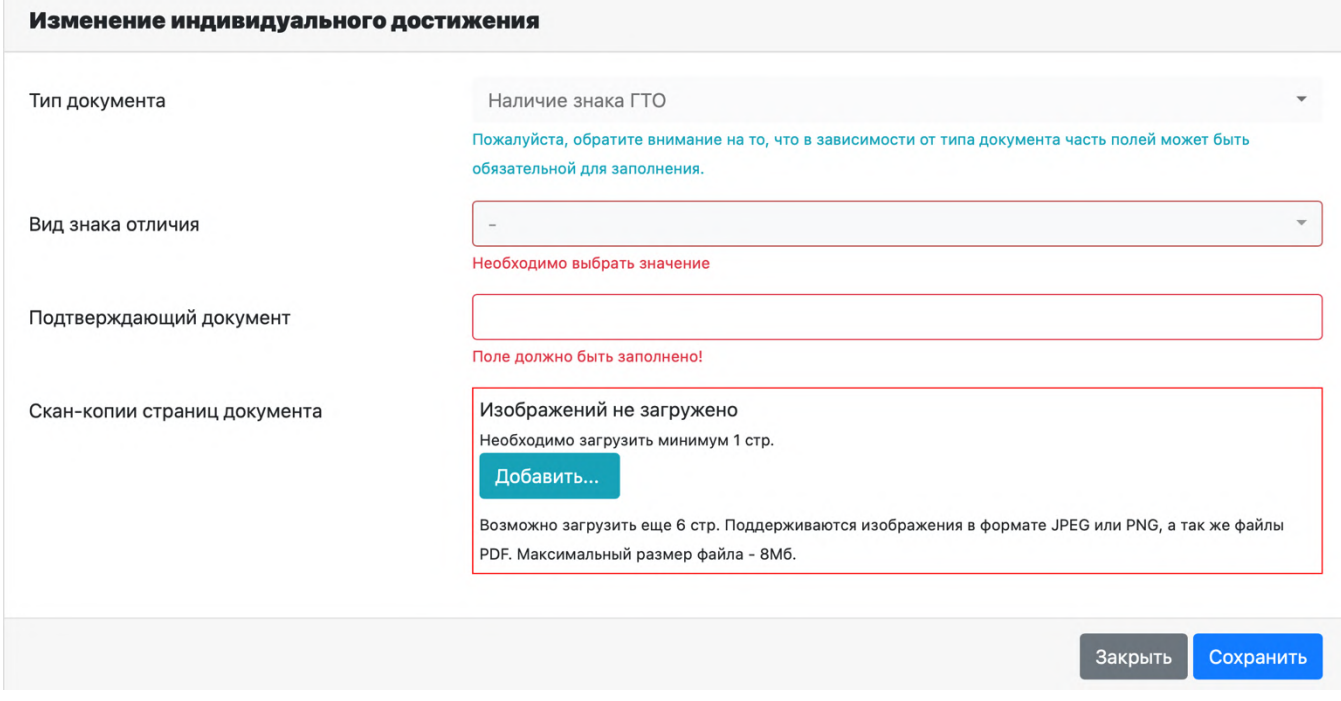

#### *Если Вы поступаете по целевой квоте/ особой квоте / специальной квоте, просьба внимательно прочитать раздел подача заявления!*

7. Договор целевого приема. Этот пункт для целевого направления обучения, именно в этот раздел нужно загрузить все необходимые документы для целевой квоты.

8. Подтверждение права поступления по особой квоте. Если вы имеете право участвовать в конкурсе по особой квоте (инвалиды, сироты, ветераны боевых действий), укажите данные документа, подтверждающего данное ваше право и загрузите отсканированное изображение соответствующего документа.

9. Подтверждение права поступления по специальной квоте. Если Вы имеете право участвовать в конкурсе по специальной квоте, укажите необходимые данные, требующиеся для подтверждения Вашего права, и загрузите.

10, 11. Преимущественное право зачисления. Специальные условия, требующиеся при сдаче экзаменов. Если Вам требуется организация специальных условий во время проведения вступительных испытаний в МГУ, укажите это в соответствующей графе и загрузите необходимые документы. Если Вы обладаете преимущественным правом на зачисления, то Вам необходимо заполнить данные и подтвердить данное право соответствующим документом.

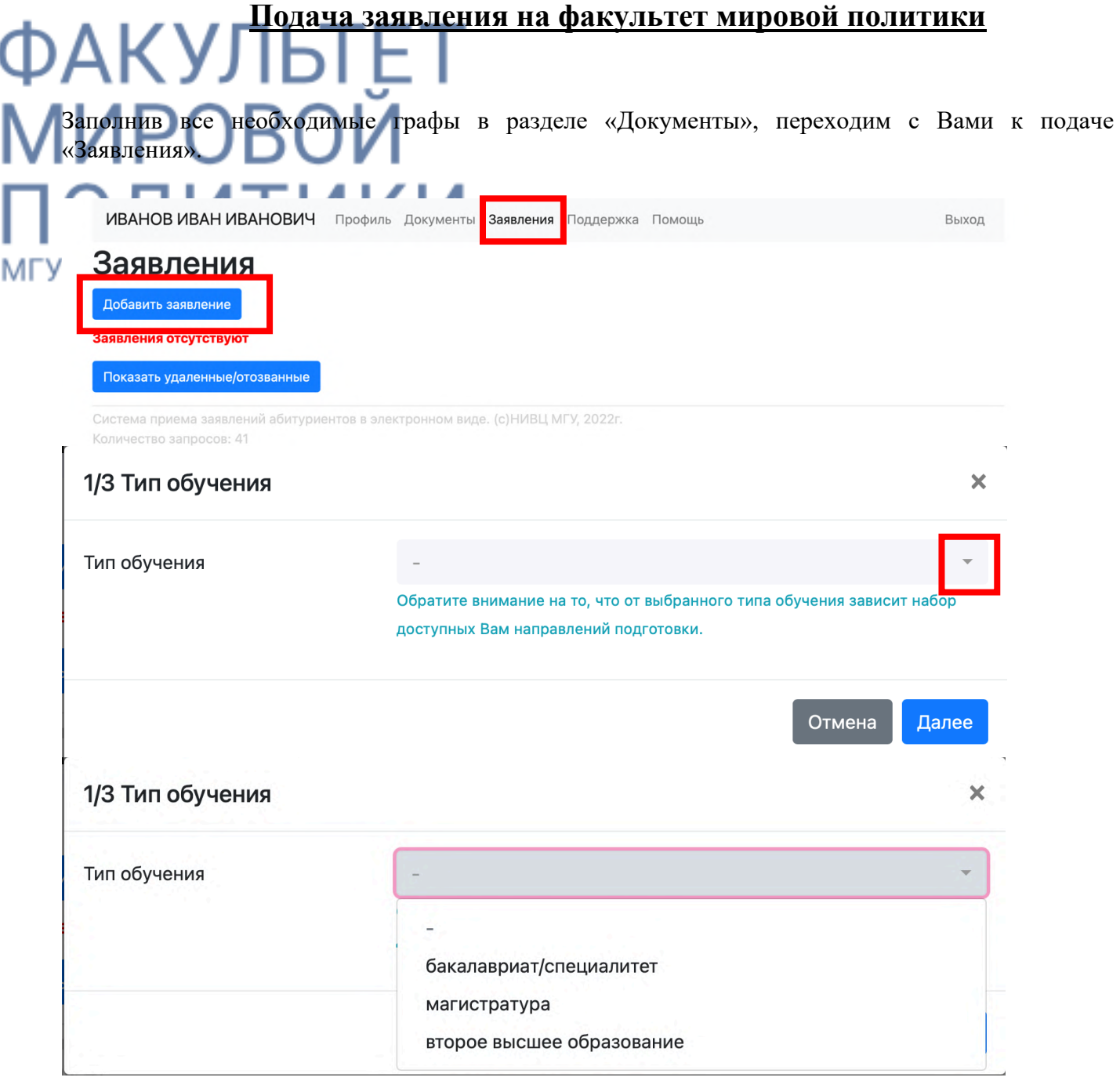

Выбираем нужное направление и нажимаем далее.

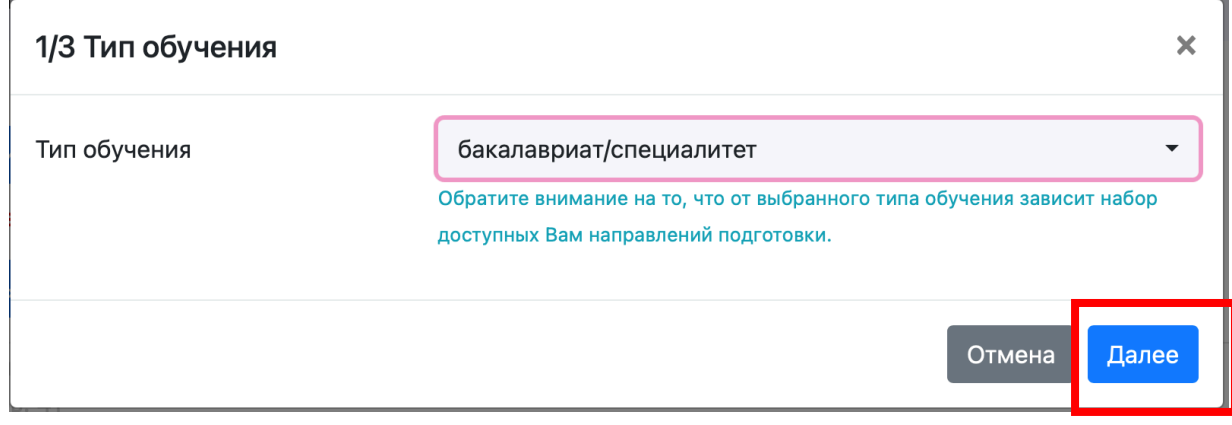

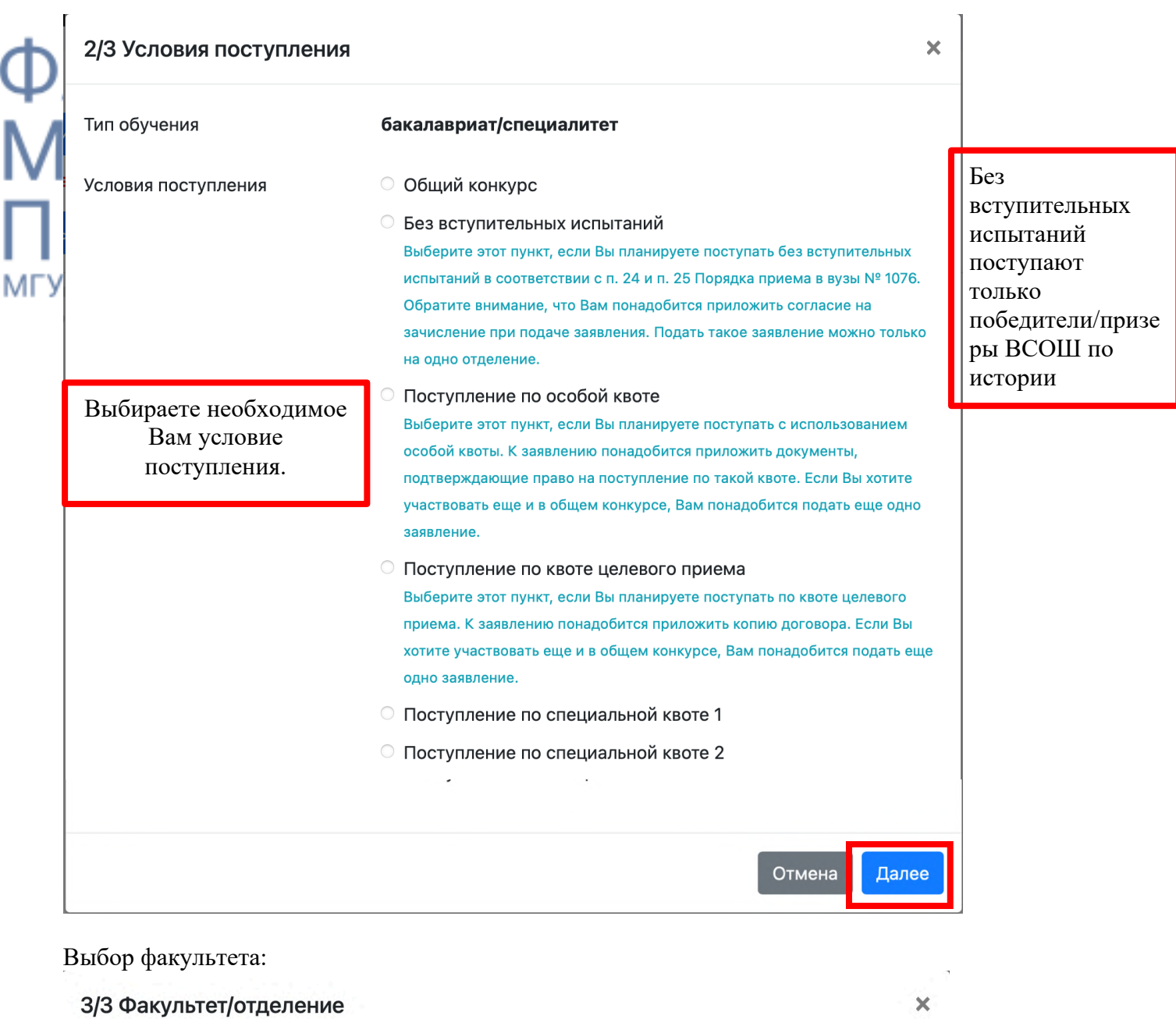

ı ſ

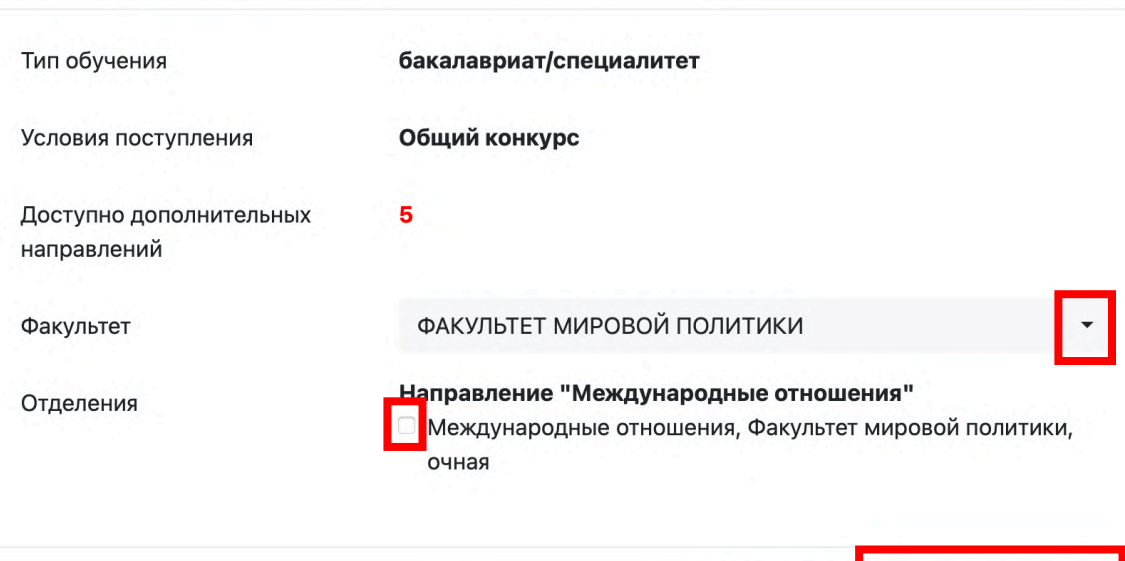

Отмена Создать заявление

 $\bar{\mathsf{x}}$ 

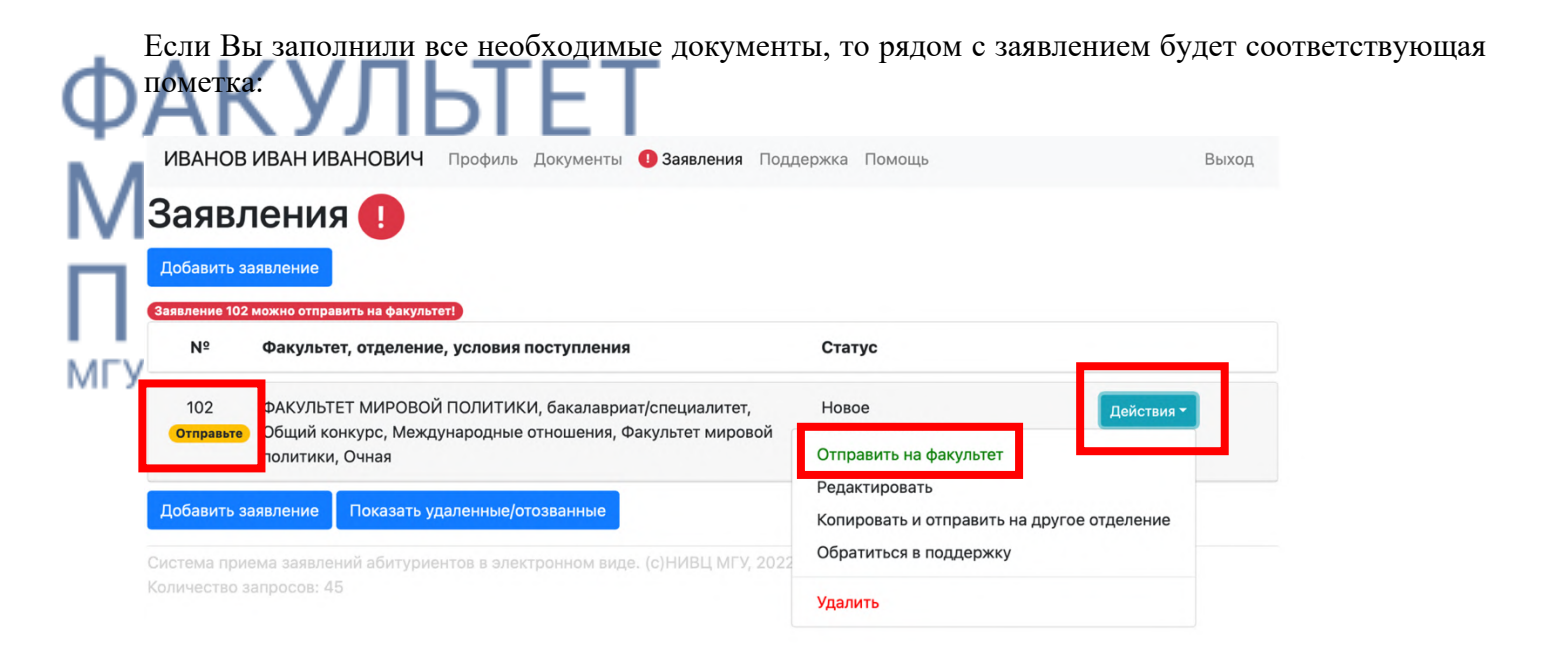

#### При успешной отправке Вы увидите радом с номером заявления надпись «ОК».

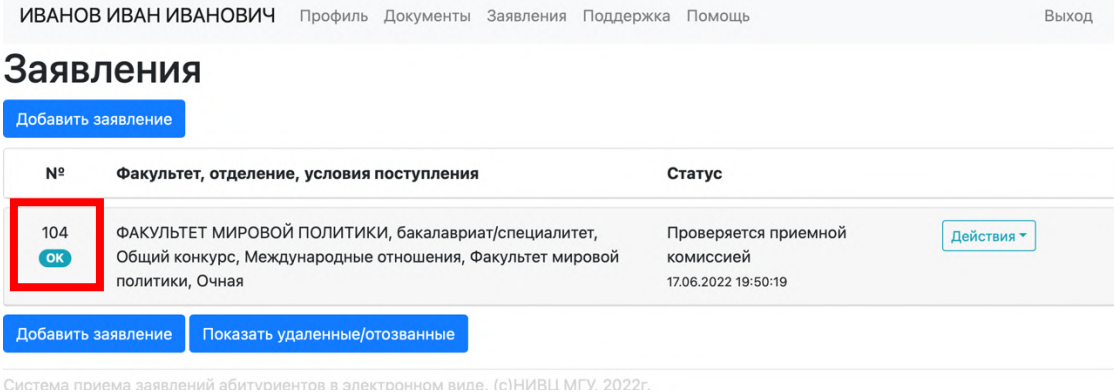

#### **При наличии ошибок рядом с заявлением будет соответствующая отметка и для победителей/призеров олимпиад / целевой / особой / специальной квот:**

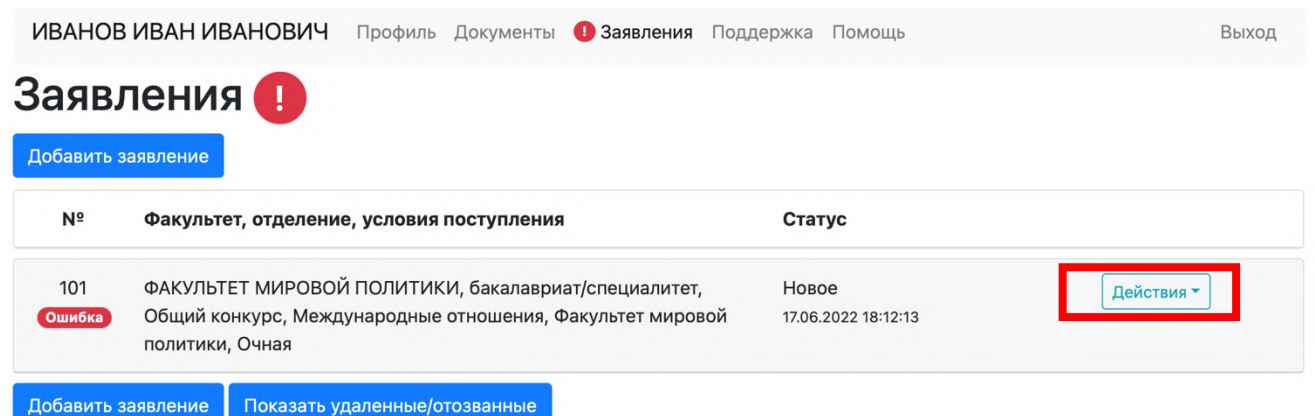

Для исправления ошибок, нажмите на «Действия» рядом с нужным заявлением и выберите «Редактировать»:

# Увидев ошибки, выданные системой, Вы можете их редактировать двумя способами:

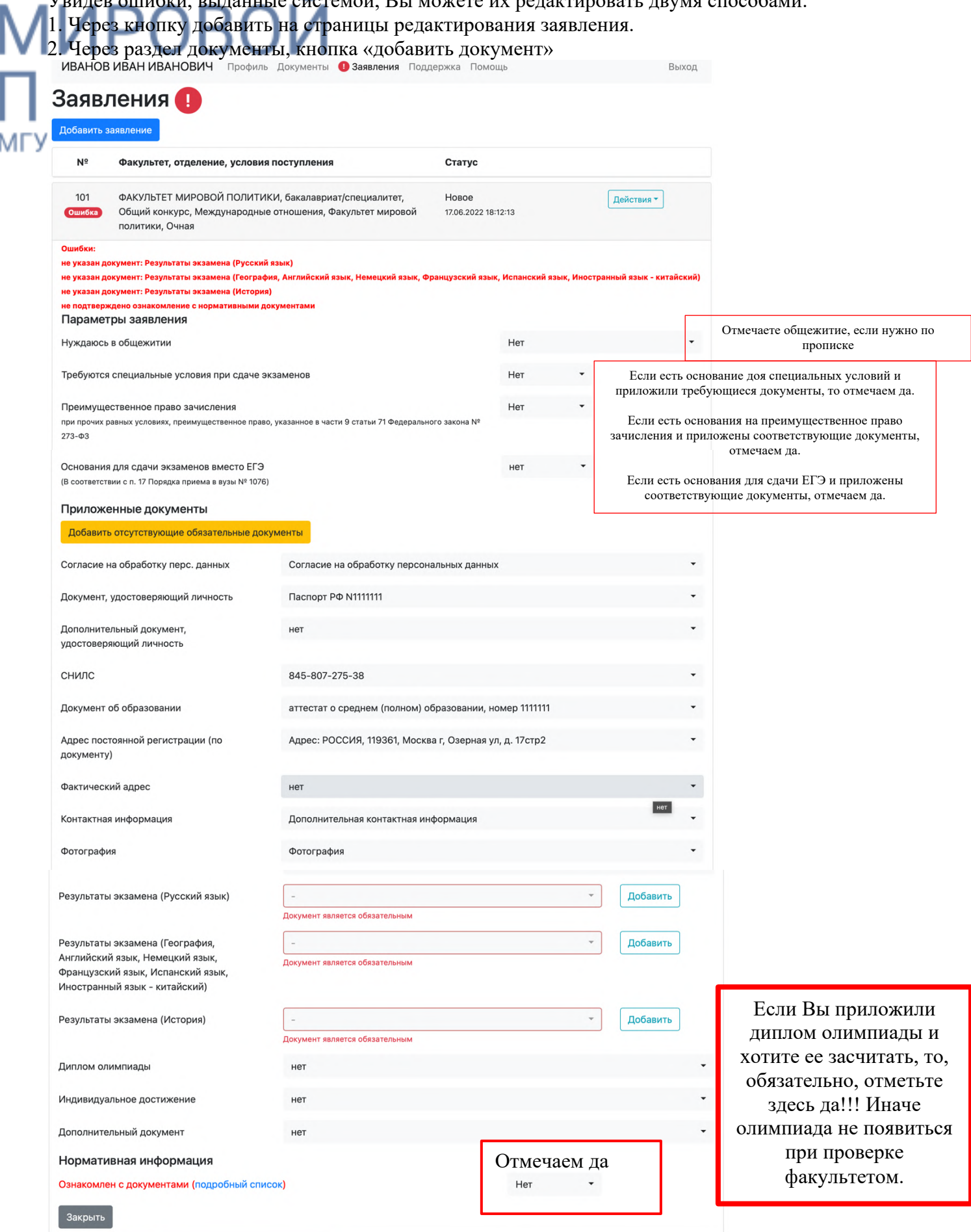

![](_page_17_Picture_25.jpeg)

![](_page_18_Picture_1.jpeg)

### Обращения в службу поддержки Обращение по заявлению #185

22.06.2022 10:56:44 Добавлен абитуриент ИВАНОВ ИВАН ИВАНОВИЧ

22.06.2022 10:56:44 Добавлена группа сотрудников: Поддержка российских абитуриентов (ФАКУЛЬТЕТ МИРОВОЙ ПОЛИТИКИ)

**MFY** 

22.06.2022 10:56:44 абитуриент ИВАНОВ ИВАН ИВАНОВИЧ Добрый день!

#### Добавить новое сообщение

![](_page_18_Figure_8.jpeg)

![](_page_19_Picture_6.jpeg)

МЕСТО ЖИТЕЛЬСТВА ЗАРЕГИСТРИРОВАН  $\overline{\mathsf{M}}$ 01 июня 1999 г.  $\begin{array}{ll}\n\text{HydistTOP} & \cdots & \cdots & \cdots \\
\text{P-11:} & \text{Yangall} & \text{A} & \text{A} & \text{A} \\
\text{Xangall} & \text{A} & \text{B} & \text{A} & \text{A} & \text{A} \\
\text{A} & \text{B} & \text{B} & \text{B} & \text{B} & \text{B} \\
\end{array}$ **KAN** Заверна: G TITILEE **MACIN** 可注意 Сиценка о райо лимник о upisa **Harrist Glovenille KIN Process Student** ii.

# PAK. **IMP МГУ ИМЕНИ**

 $/$  $\Box$  $\top$  $\top$  $\top$ 

![](_page_21_Picture_1.jpeg)

# **DAK** ПОЛ **МГУ ИМЕНИ**

 $\sqrt{2}$ 

![](_page_22_Picture_1.jpeg)

# **МГУ ИМЕНИ**

![](_page_23_Figure_1.jpeg)